Санкт-Петербургский политехнический университет Петра Великого Институт прикладной математики и механики **Высшая школа теоретической механики**

# **К У Р С О В О Й П Р О Е К Т**

# **3-D моделирование с применением пакета Solidworks**

по дисциплине «Пакеты прикладных программ»

Выполнил студент гр.3630103/70201 А.Ф. Хафизова

Руководитель

« $\longrightarrow$  2020 г.

Санкт-Петербург 2020

# **СОДЕРЖАНИЕ**

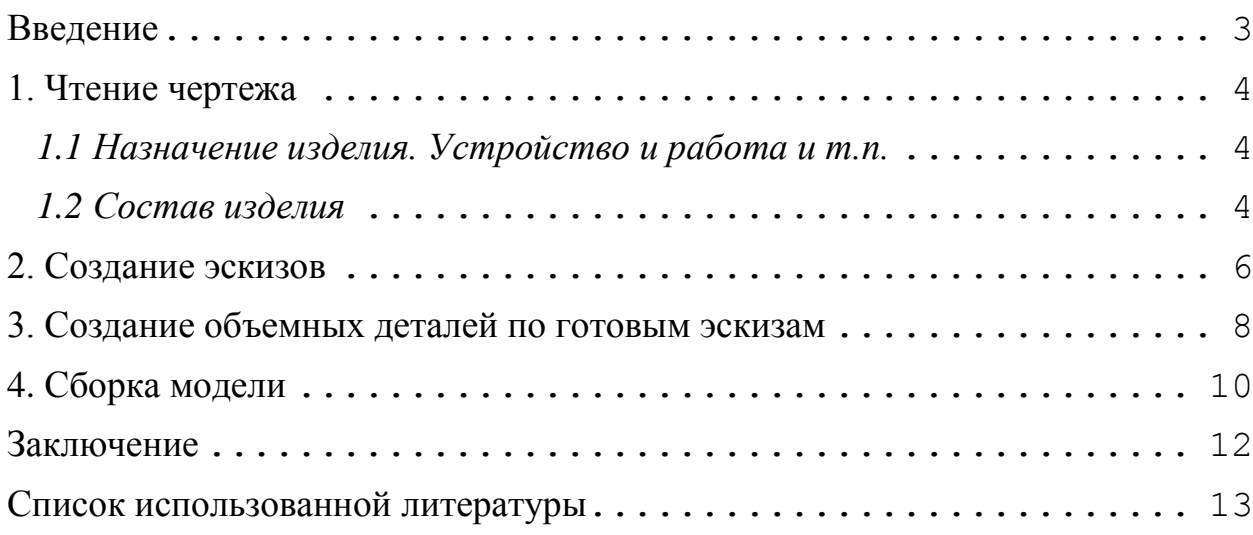

#### **Введение**

<span id="page-2-0"></span>Курсовой проект по теме «3-D моделирование с применение пакета SolidWorks» создан на примере изделия «Пневмогидравлический клапан».

Основная цель - формирование умения читать чертежи, закрепление знаний и получение устойчивых навыков работы в программном продукте трехмерного моделирования. Изучение общих принципов построения трехмерных моделей деталей и сборок в системе автоматизированного проектирования SolidWorks.

Пакет SolidWorks представляет собой приложение для автоматизированного объектно-ориентированного конструирования твердотельных моделей и изделий для машиностроения.

Возможности пакета:

Передача пространственной параметрической модели детали или сборки в партнерские системы инженерных расчетов для их анализа.

Наглядность обозрения проектируемого объекта в параллельной, центральной или аксонометрической проекции и с анимацией при необходимости.

Приобретенные умения и навыки могут быть использованы в научно-исследовательской работе, в курсовом и дипломном проектировании в процессе учебы и при решении инженерных задач на производстве.

#### **1. Чтение чертежа**

#### <span id="page-3-1"></span><span id="page-3-0"></span>*1.1 Назначение изделия. Устройство и работа и т.п.*

При выполнении сварочных работ детали головок сварочных машин, расположенные в зоне теплового действия дуги, обильно охлаждают водой. Несвоевременное отключение охлаждающей воды при перерывах в процессе сварки ведет к ее перерасходу. Пневмогидравлический клапан предназначен для автоматического включения и отключения подачи воды в начале и в конце сварочного процесса.

Клапан работает следующим образом. В начале сварочного процесса сжатый воздух под давлением подают в сварочный аппарат для создания разрежения в трубке, отсасывающей неиспользованный флюс от места сварки. Часть этого воздуха поступает и в штуцер 20. Отжав клапан 21 через отверстие 11, воздух попадает в полость крышки 13, давит на мембрану 10 и открывает клапан 4. Охлаждающая вода под давлением через правый штуцер 12, открытый клапан 4 и левый штуцер 12 устремляется в сварочный агрегат. По окончании процесса сварки доступ сжатого воздуха в клапан прекращается, а оставшийся в крышке 13 воздух постепенно уходит через зазор между стенками отверстия штуцера 14 и иглой 16, после чего мембрана 10 опускается, и клапан 4 перекрывает воду. Зазор этот регулируют так, чтобы при кратковременных перерывах процесса сварки доступ воды в агрегат не прекращался.

#### <span id="page-3-2"></span>*1.2 Состав изделия*

Из задания видно, что в изделие (рисунок 1) входит 20 оригинальных деталей, которые подлежат изготовлению: крышка верхняя – поз. 1; шток –поз. 2; клапан – поз. 4; корпус – поз. 5; наконечник – поз. 7; шайба – поз. 8; мембрана – поз. 10; колпачок – поз. 11; штуцер – поз. 12; крышка нижняя – поз. 13; штуцер – поз. 14; колпачок – поз. 15; игла – поз. 16; прокладка – поз. 17; прокладка – поз. 18; пружина – поз. 19; штуцер – поз. 20; клапан – поз. 21; шток – поз. 22.

Оставшиеся составные части – стандартные детали: дет. 3 – болт М6, ГОСТ 7805-70; дет. 6 – гайка М8, ГОСТ 5927-70; дет. 9 – гайка М6, ГОСТ 5927-70; дет. 23 – шайба пружинная, ГОСТ 6402-70

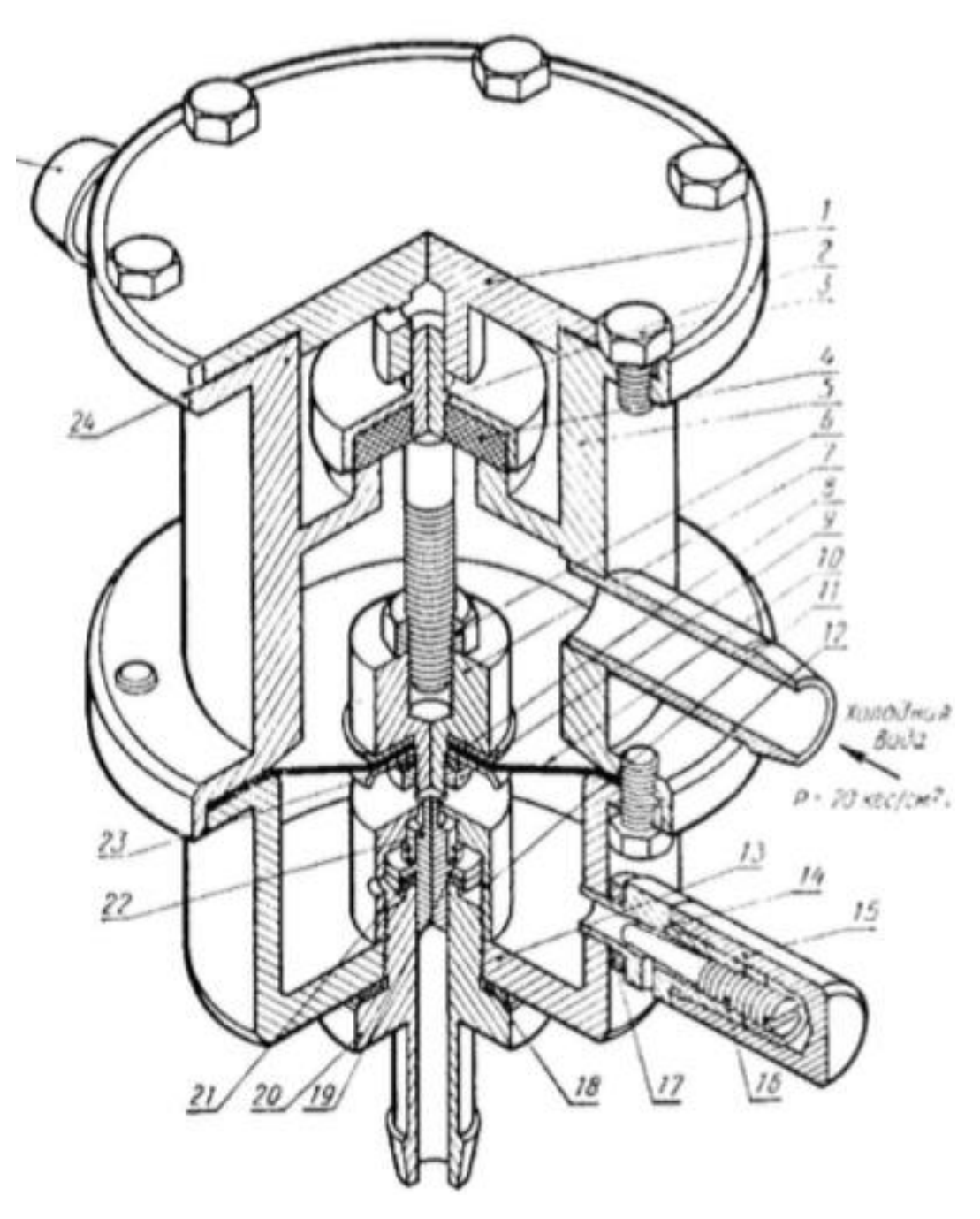

Рисунок 1. Общий вид

#### **2. Создание эскизов**

<span id="page-5-0"></span>Для дальнейшего создания объемных деталей, необходимых для модели пневмогидравлического клапана, необходимы эскизы (основные контуры объектов), которые можно реализовать в пакете Solidworks при переходе на одну из основных плоскостей (Спереди, Сверху или Справа) или на [созданной плоскости](https://help.solidworks.com/2012/Russian/solidworks/sldworks/HIDD_DVE_CREATE_PLANE.htm) и нажатия кнопки Эскиз. Далее при помощи основных инструментов режима Эскиз, таких как: линия, окружность, дуга и др., можно создать необходимый нам контур.

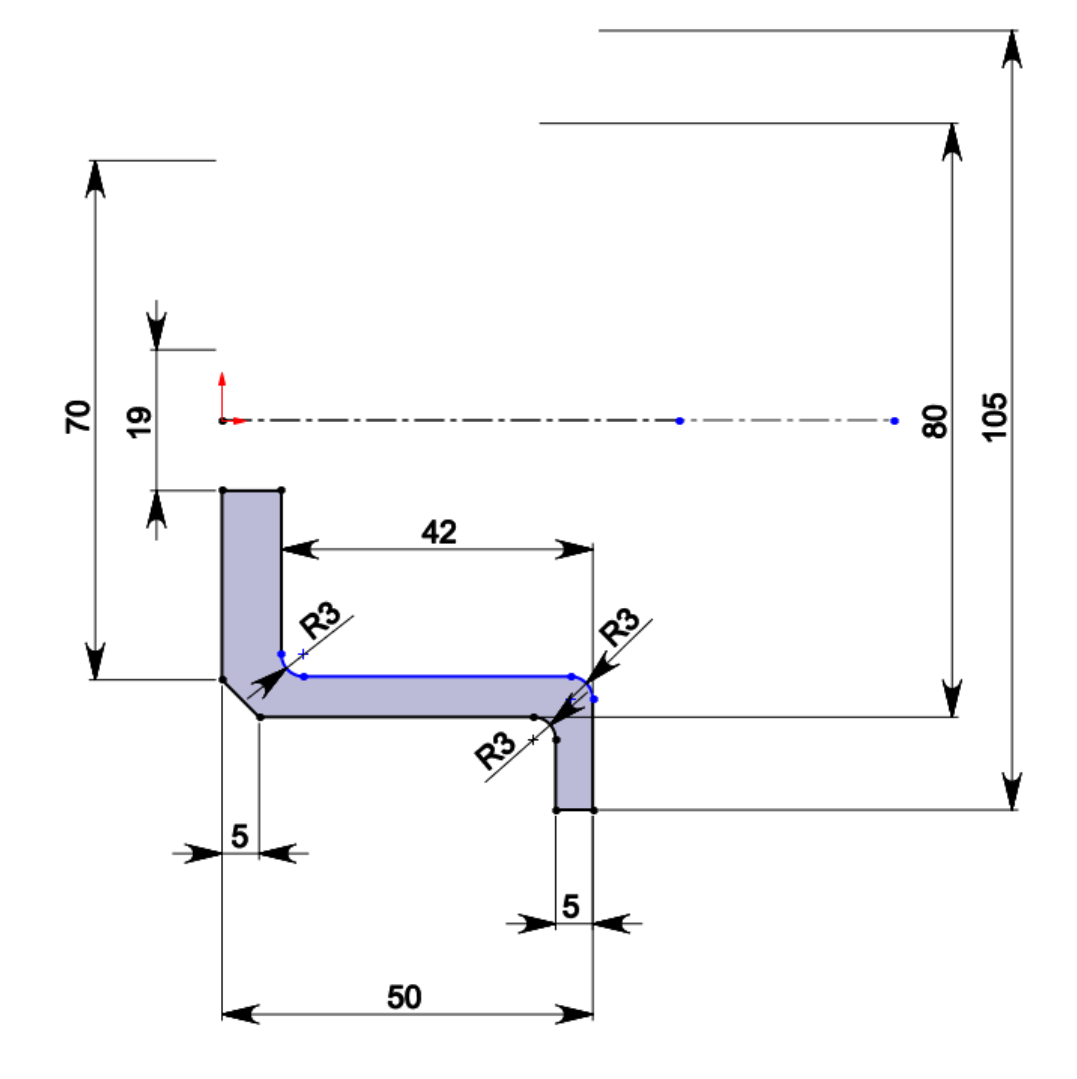

Рисунок 2. Эскиз детали Крышка нижняя

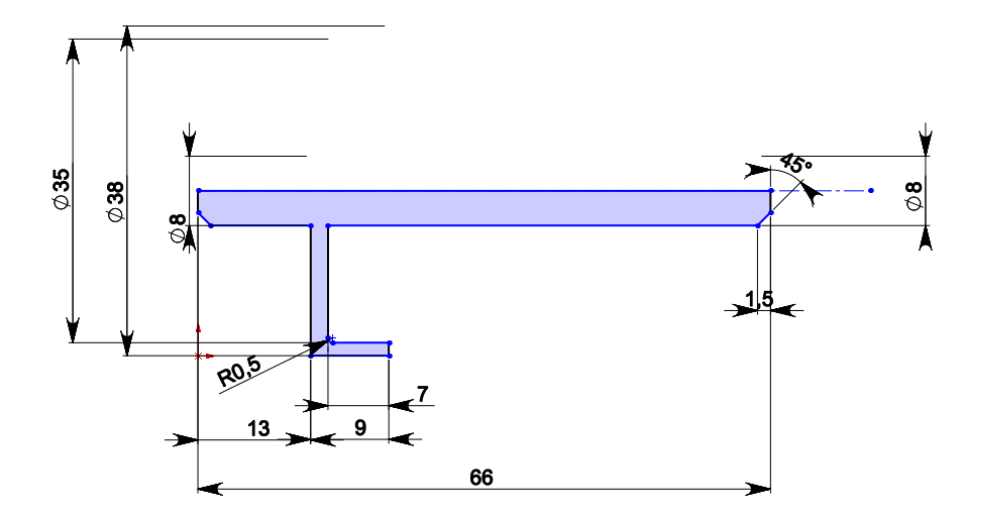

Рисунок 3. Эскиз детали Шток

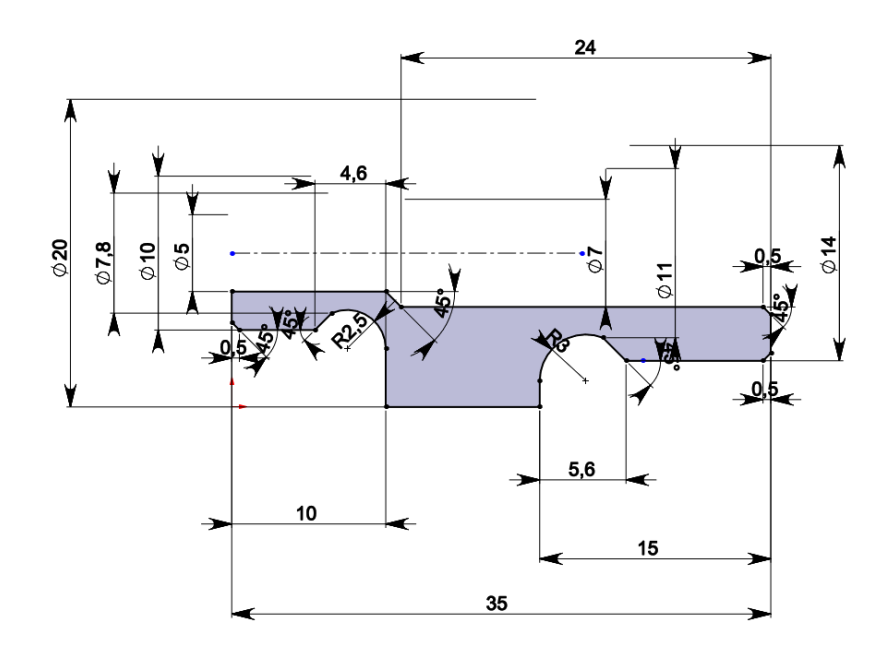

Рисунок 4. Эскиз детали Штуцер

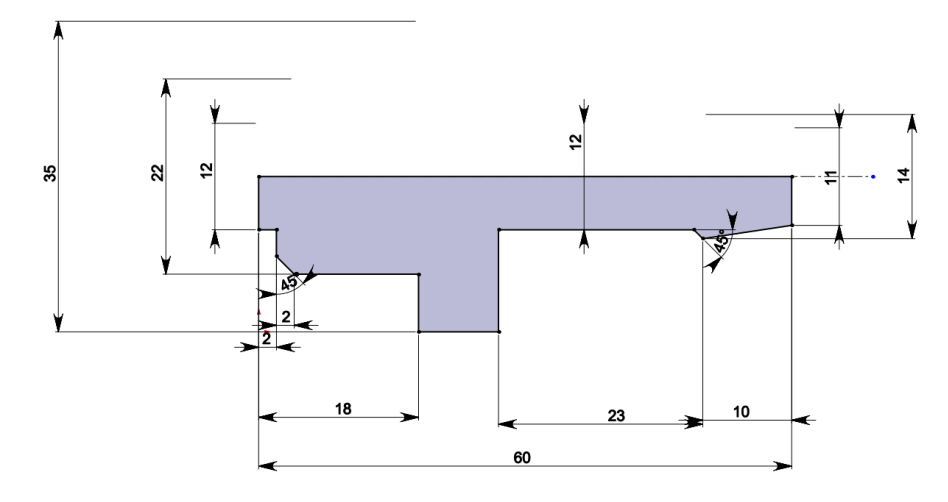

Рисунок 5. Эскиз детали Штуцер

## **3. Создание объемных деталей по готовым эскизам**

<span id="page-7-0"></span>После построения эскиза необходимо создать объемные модели деталей будущей сборки. В данной работе это выполнялось при помощи инструментов: повернутая бобышка/основание, вытянутый вырез и др. Чтобы привести полученные модели к необходимому виду использовались инструменты: вытянутый вырез, скругление и др.

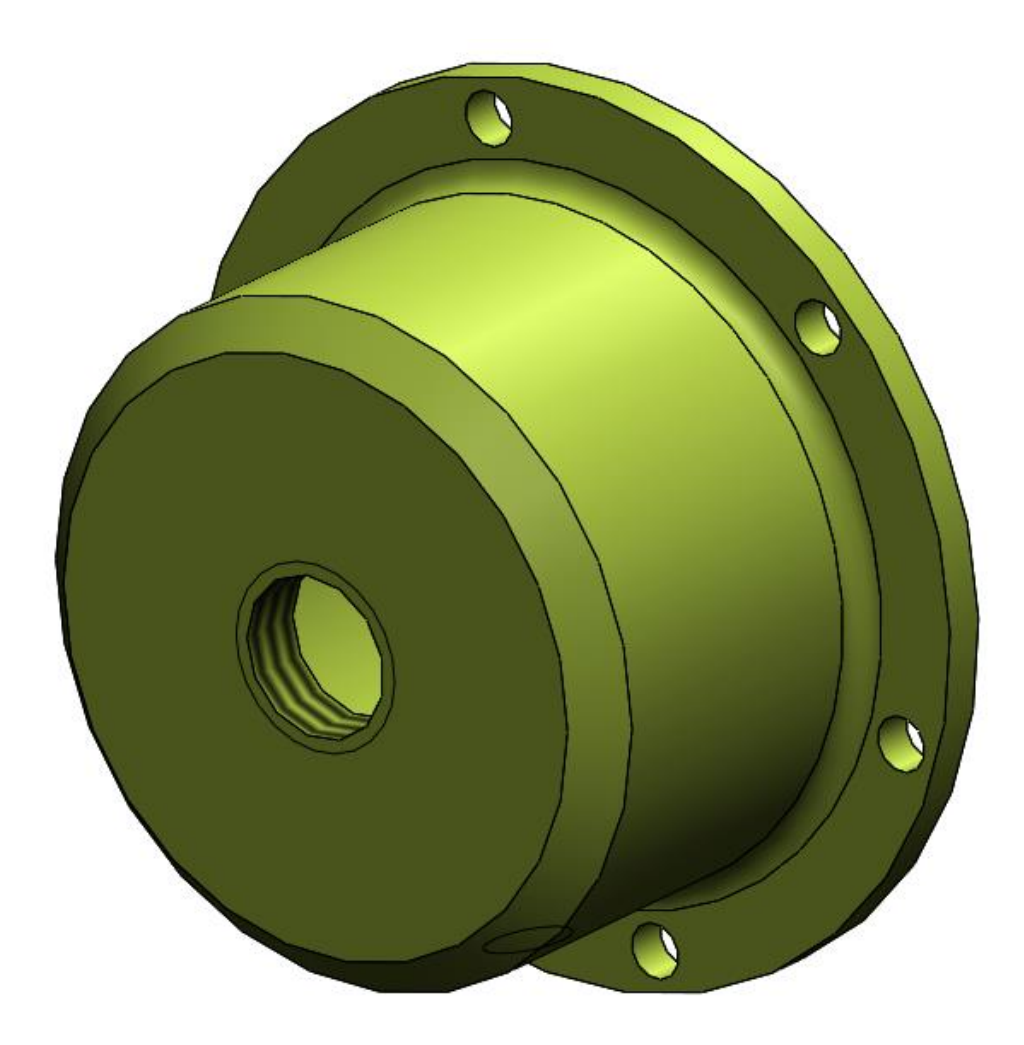

Рисунок 6. Модель детали Крышка нижняя

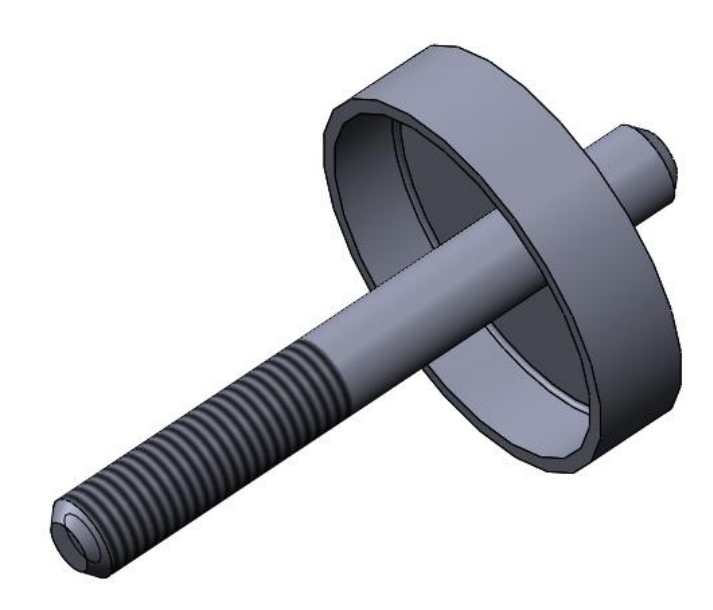

Рисунок 7. Модель детали Шток

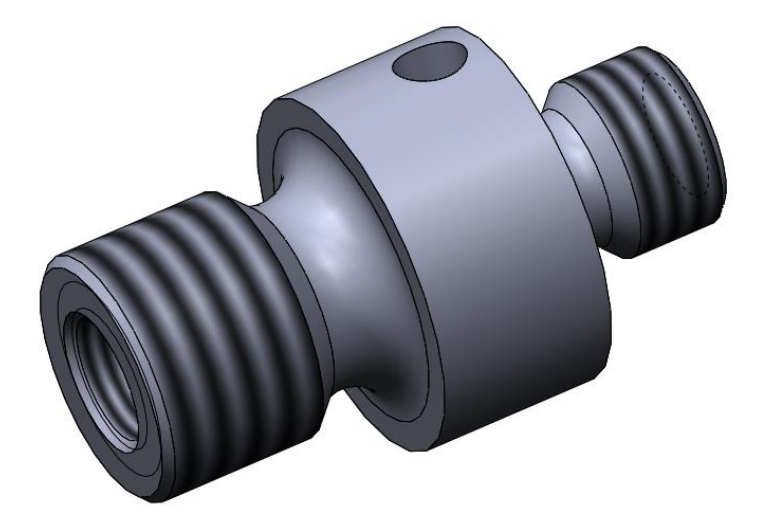

Рисунок 8. Модель детали Штуцер

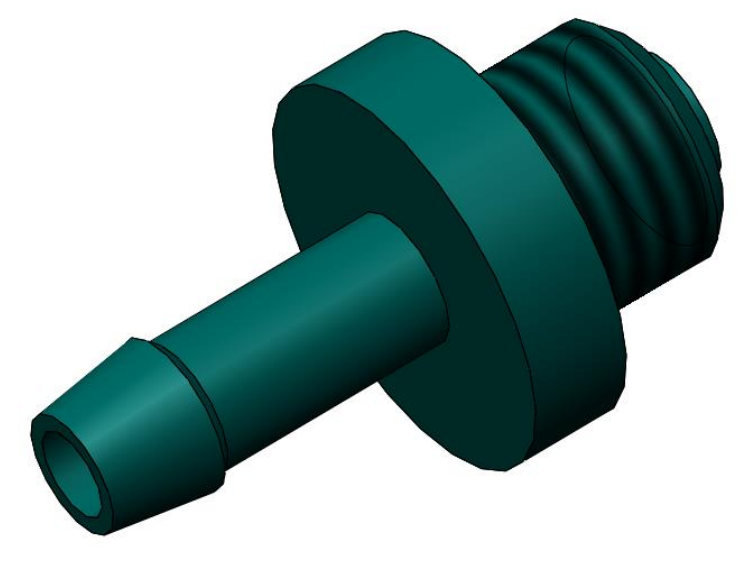

Рисунок 9. Модель детали Штуцер

### **4. Сборка модели**

<span id="page-9-0"></span>Из готовых деталей пневмогидравлического клапана при помощи режима Сборка, производится моделирование данной конструкции. В режиме Сборка, для корректного получения итоговой модели используются инструменты: условия сопряжения, концентричность, совпадение, параллельность и др.

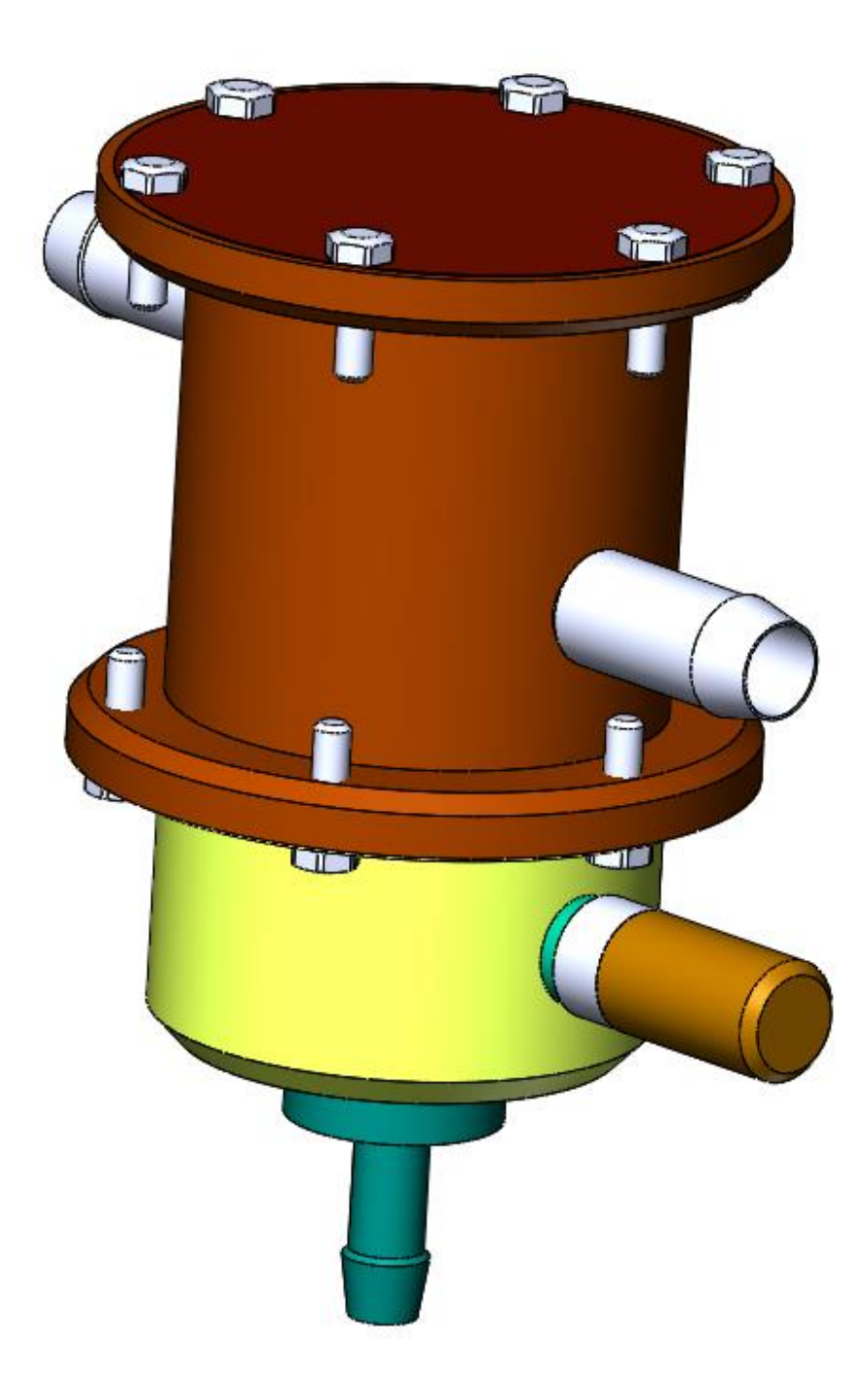

Рисунок 10. Пневмогидравлический клапан

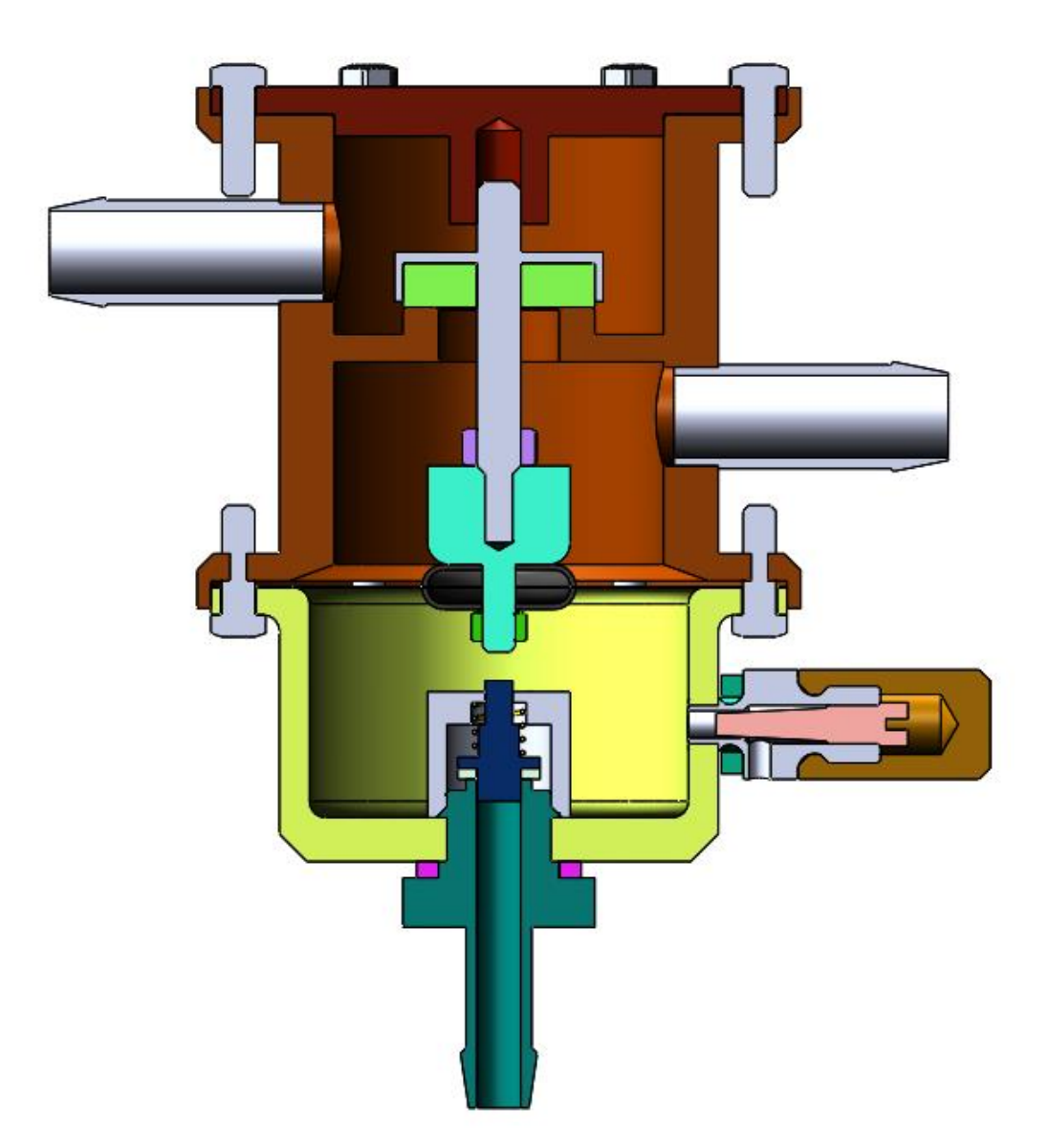

Рисунок 11. Пневмогидравлический клапан (разрез)

### **Заключение**

<span id="page-11-0"></span>В процессе создания модели пневмогидравлического клапана в системе автоматизированного проектирования SolidWorks были сформированы навыки чтения чертежей, а также создания моделей деталей по чертежам в программном продукте трёхмерного моделирования. Были изучены общие принципы построения объёмных деталей и сборок.

## **Список использованной литературы**

<span id="page-12-0"></span>1. Бабулин Н.А. Построение и чтение машиностроительных чертежей: учебник. – М.: Высшая школа, 2005.

2. Дударева Н.Ю. SolidWorks 2011 на примерах. – СПб.: БХВ-Петербург, 2011.

3. SolidWorks Corporation. Основные элементы SolidWorks 2011. Training. – SolidWorks Corporation, 2011.